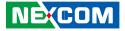

**NEXCOM** International Co., Ltd.

# Intelligent Platform & Services Business Unit Wide Screen Touch Computer XPPC 22-100A User Manual

**NEXCOM International Co., Ltd.** Published June 2023

www.nexcom.com

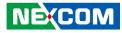

# CONTENTS

### Preface

| Copyright                          | iv  |
|------------------------------------|-----|
| Disclaimer                         | iv  |
| Acknowledgements                   | iv  |
| Regulatory Compliance Statements   | iv  |
| Declaration of Conformity          | iv  |
| RoHS Compliance                    |     |
| Warranty and RMA                   | v   |
| Safety Information                 | vii |
| Installation Recommendations       | vii |
| Safety Precautions                 | ix  |
| Technical Support and Assistance   | ×   |
| Conventions Used in this Manual    | ×   |
| Global Service Contact Information | x   |
| Package Contents                   | xii |
| Ordering Information               |     |

### Chapter 1: Product Introduction

| XPPC 22-100A              | . 1 |
|---------------------------|-----|
| Overview                  |     |
| Key Features              |     |
| Hardware Specifications   |     |
| Knowing Your XPPC 22-100A | 4   |
| Rear Bottom               |     |
| Rear Top                  | 4   |
| Mechanical Dimensions     |     |

### **Chapter 2: Jumpers and Connectors**

| Before You Begin                                         | 6  |
|----------------------------------------------------------|----|
| Precautions                                              | 6  |
| Jumper Settings                                          | 7  |
| Locations of the Jumpers and Connectors for XPPC 22-100A | 8  |
| Top View                                                 | 8  |
| Bottom View                                              | 9  |
| Jumpers & DIP Switches                                   | 10 |
| AT/ATX Mode Select                                       | 10 |
| Clear CMOS                                               | 10 |
| LVDS Panel Voltage Select                                | 11 |
| Backlight Control Voltage Select (Dimming)               | 11 |
| LVDS Resolution Select                                   | 12 |
| Connector Pin Definitions                                | 13 |
| External Connector                                       | 13 |
| COM1 DB9 Male Connector                                  | 13 |
| Internal Connectors                                      | 14 |
| LVDS Inverter Connector                                  | 14 |
| System Reset Header                                      | 14 |
| LED Connector                                            | 15 |
| HDD LED Connector                                        | 15 |
| Line-out Connector                                       | 16 |
| USB Connector                                            | 16 |
| USB Touch                                                | 17 |
| System Power Button Header                               | 17 |
| DC Power Input                                           | 18 |
|                                                          |    |

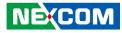

| FAN Connector                |    |
|------------------------------|----|
| Debug Port/LPC Bus Connector |    |
| COM Port Connector           |    |
| Battery Connector            | 20 |
| LVDS Panel Connector         |    |
| Mini-PCIe Connector          | 21 |
| M.2 Connector (M-Key)        | 22 |

### Chapter 3: System Setup

| Removing the Top Cover from the Chassis | 23 |
|-----------------------------------------|----|
| Installing DDR, SSD                     | 23 |
| Installing a WiFi or LTE Module         | 25 |
| Installing VESA Mount Kit               |    |
| Installing Open Frame Kit               |    |
| System Dimensions with Open Frame Kit   | 27 |
| Panel Mounting                          |    |

### **Chapter 4: BIOS Setup**

| About BIOS Setup           | 29 |
|----------------------------|----|
| When to Configure the BIOS | 29 |
| Default Configuration      |    |
| Entering Setup             |    |
| Legends                    |    |
| BIOS Setup Utility         | 32 |
| Main                       |    |
| Advanced                   |    |
| Chipset                    | 40 |
| Security                   |    |
| Boot                       |    |
| Save & Exit                | 45 |

| Default Configuration | 32 |
|-----------------------|----|
| Entering Setup        | 32 |
| Legends               | 32 |
| BIOS Setup Utility    |    |
| Main                  |    |
| Advanced              | 35 |
| Security              | 43 |
| Boot                  | 44 |
| Save & Exit           | 45 |

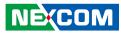

# PREFACE

## Copyright

This publication, including all photographs, illustrations and software, is protected under international copyright laws, with all rights reserved. No part of this manual may be reproduced, copied, translated or transmitted in any form or by any means without the prior written consent from NEXCOM International Co., Ltd.

## Disclaimer

The information in this document is subject to change without prior notice and does not represent commitment from NEXCOM International Co., Ltd. However, users may update their knowledge of any product in use by constantly checking its manual posted on our website: http://www.nexcom.com. NEXCOM shall not be liable for direct, indirect, special, incidental, or consequential damages arising out of the use of any product, nor for any infringements upon the rights of third parties, which may result from such use. Any implied warranties of merchantability or fitness for any particular purpose is also disclaimed.

## **Acknowledgements**

XPPC 22-100A is a trademark of NEXCOM International Co., Ltd. All other product names mentioned herein are registered trademarks of their respective owners.

## **Regulatory Compliance Statements**

This section provides the FCC compliance statement for Class A devices and describes how to keep the system CE compliant.

## **Declaration of Conformity**

### FCC

This equipment has been tested and verified to comply with the limits for a Class A digital device, pursuant to Part 15 of FCC Rules. These limits are designed to provide reasonable protection against harmful interference when the equipment is operated in a commercial environment. This equipment generates, uses, and can radiate radio frequency energy and, if not installed and used in accordance with the instructions, may cause harmful interference to radio communications. Operation of this equipment in a residential area (domestic environment) is likely to cause harmful interference, in which case the user will be required to correct the interference (take adequate measures) at their own expense.

### CE

The product(s) described in this manual complies with all applicable European Union (CE) directives if it has a CE marking. For computer systems to remain CE compliant, only CE-compliant parts may be used. Maintaining CE compliance also requires proper cable and cabling techniques.

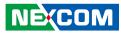

## **RoHS Compliance**

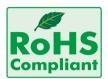

#### NEXCOM RoHS Environmental Policy and Status Update

NEXCOM is a global citizen for building the digital infrastructure. We are committed to providing green products and services, which are compliant with

European Union RoHS (Restriction on Use of Hazardous Substance in Electronic Equipment) directive 2011/65/EU, to be your trusted green partner and to protect our environment.

RoHS restricts the use of Lead (Pb) < 0.1% or 1,000ppm, Mercury (Hg) < 0.1% or 1,000ppm, Cadmium (Cd) < 0.01% or 100ppm, Hexavalent Chromium (Cr6+) < 0.1% or 1,000ppm, Polybrominated biphenyls (PBB) < 0.1% or 1,000ppm, and Polybrominated diphenyl Ethers (PBDE) < 0.1% or 1,000ppm.

In order to meet the RoHS compliant directives, NEXCOM has established an engineering and manufacturing task force to implement the introduction of green products. The task force will ensure that we follow the standard NEXCOM development procedure and that all the new RoHS components and new manufacturing processes maintain the highest industry quality levels for which NEXCOM are renowned.

The model selection criteria will be based on market demand. Vendors and suppliers will ensure that all designed components will be RoHS compliant.

#### How to recognize NEXCOM RoHS Products?

For existing products where there are non-RoHS and RoHS versions, the suffix "(LF)" will be added to the compliant product name.

All new product models launched after January 2013 will be RoHS compliant. They will use the usual NEXCOM naming convention.

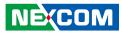

## Warranty and RMA

#### **NEXCOM Warranty Period**

NEXCOM manufactures products that are new or equivalent to new in accordance with industry standard. NEXCOM warrants that products will be free from defect in material and workmanship for 2 years, beginning on the date of invoice by NEXCOM.

#### **NEXCOM Return Merchandise Authorization (RMA)**

- Customers shall enclose the "NEXCOM RMA Service Form" with the returned packages.
- Customers must collect all the information about the problems encountered and note anything abnormal or, print out any on-screen messages, and describe the problems on the "NEXCOM RMA Service Form" for the RMA number apply process.
- Customers can send back the faulty products with or without accessories (manuals, cable, etc.) and any components from the card, such as CPU and RAM. If the components were suspected as part of the problems, please note clearly which components are included. Otherwise, NEXCOM is not responsible for the devices/parts.
- Customers are responsible for the safe packaging of defective products, making sure it is durable enough to be resistant against further damage and deterioration during transportation. In case of damages occurred during transportation, the repair is treated as "Out of Warranty."
- Any products returned by NEXCOM to other locations besides the customers' site will bear an extra charge and will be billed to the customer.

#### **Repair Service Charges for Out-of-Warranty Products**

NEXCOM will charge for out-of-warranty products in two categories, one is basic diagnostic fee and another is component (product) fee.

#### System Level

- Component fee: NEXCOM will only charge for main components such as SMD chip, BGA chip, etc. Passive components will be repaired for free, ex: resistor, capacitor.
- Items will be replaced with NEXCOM products if the original one cannot be repaired. Ex: motherboard, power supply, etc.
- Replace with 3rd party products if needed.
- If RMA goods can not be repaired, NEXCOM will return it to the customer without any charge.

#### **Board Level**

vi

- Component fee: NEXCOM will only charge for main components, such as SMD chip, BGA chip, etc. Passive components will be repaired for free, ex: resistors, capacitors.
- If RMA goods can not be repaired, NEXCOM will return it to the customer without any charge.

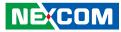

#### Warnings

Read and adhere to all warnings, cautions, and notices in this guide and the documentation supplied with the chassis, power supply, and accessory modules. If the instructions for the chassis and power supply are inconsistent with these instructions or the instructions for accessory modules, contact the supplier to find out how you can ensure that your computer meets safety and regulatory requirements.

#### Cautions

Electrostatic discharge (ESD) can damage system components. Do the described procedures only at an ESD workstation. If no such station is available, you can provide some ESD protection by wearing an antistatic wrist strap and attaching it to a metal part of the computer chassis.

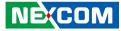

## **Safety Information**

Before installing and using the device, note the following precautions:

- Read all instructions carefully.
- Do not place the unit on an unstable surface, cart, or stand.
- Follow all warnings and cautions in this manual.
- When replacing parts, ensure that your service technician uses parts specified by the manufacturer.
- Avoid using the system near water, in direct sunlight, or near a heating device.
- The load of the system unit does not solely rely for support from the rackmounts located on the sides. Firm support from the bottom is highly necessary in order to provide balance stability.
- The computer is provided with a battery-powered real-time clock circuit. There is a danger of explosion if battery is incorrectly replaced. Replace only with the same or equivalent type recommended by the manufacturer. Discard used batteries according to the manufacturer's instructions.

## **Installation Recommendations**

Ensure you have a stable, clean working environment. Dust and dirt can get into components and cause a malfunction. Use containers to keep small components separated.

Adequate lighting and proper tools can prevent you from accidentally damaging the internal components. Most of the procedures that follow require only a few simple tools, including the following:

- A Philips screwdriver
- A flat-tipped screwdriver
- A grounding strap
- An anti-static pad

Using your fingers can disconnect most of the connections. It is recommended that you do not use needle-nose pliers to disconnect connections as these can damage the soft metal or plastic parts of the connectors.

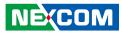

## **Safety Precautions**

- 1. Read these safety instructions carefully.
- 2. Keep this User Manual for later reference.
- 3. Disconnect this equipment from any AC outlet before cleaning. Use a damp cloth. Do not use liquid or spray detergents for cleaning.
- 4. For plug-in equipment, the power outlet socket must be located near the equipment and must be easily accessible.
- 5. Keep this equipment away from humidity.
- 6. Put this equipment on a stable surface during installation. Dropping it or letting it fall may cause damage.
- 7. The openings on the enclosure are for air convection to protect the equipment from overheating. DO NOT COVER THE OPENINGS.
- 8. Make sure the voltage of the power source is correct before connecting the equipment to the power outlet.
- 9. Place the power cord in a way so that people will not step on it. Do not place anything on top of the power cord. Use a power cord that has been approved for use with the product and that it matches the voltage and current marked on the product's electrical range label. The voltage and current rating of the cord must be greater than the voltage and current rating marked on the product.
- 10. All cautions and warnings on the equipment should be noted.

- 11. If the equipment is not used for a long time, disconnect it from the power source to avoid damage by transient overvoltage.
- 12. Never pour any liquid into an opening. This may cause fire or electrical shock.
- 13. Never open the equipment. For safety reasons, the equipment should be opened only by qualified service personnel.
- 14. If one of the following situations arises, get the equipment checked by service personnel:
  - a. The power cord or plug is damaged.
  - b. Liquid has penetrated into the equipment.
  - c. The equipment has been exposed to moisture.
  - d. The equipment does not work well, or you cannot get it to work according to the user's manual.
  - e. The equipment has been dropped and damaged.
  - f. The equipment has obvious signs of breakage.
- 15. Do not place heavy objects on the equipment.
- 16. The unit uses a three-wire ground cable which is equipped with a third pin to ground the unit and prevent electric shock. Do not defeat the purpose of this pin. If your outlet does not support this kind of plug, contact your electrician to replace your obsolete outlet.
- 17. **ATTENTION:** Risque d'explosion si la batterie est remplacée par un type incorrect. Mettre au rebus les batteries usagées selon les instructions.
  - **CAUTION:** Risk of explosion if battery is replaced by an incorrect type. Dispose of used batteries according to the instructions.

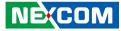

## **Technical Support and Assistance**

- 1. For the most updated information of NEXCOM products, visit NEXCOM's website at www.nexcom.com.
- 2. For technical issues that require contacting our technical support team or sales representative, please have the following information ready before calling:
  - Product name and serial number
  - Detailed information of the peripheral devices
  - Detailed information of the installed software (operating system, version, application software, etc.)
  - A complete description of the problem
  - The exact wordings of the error messages

#### Warning!

- 1. Handling the unit: carry the unit with both hands and handle it with care.
- 2. Maintenance: to keep the unit clean, use only approved cleaning products or clean with a dry cloth.

## **Conventions Used in this Manual**

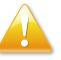

#### Warning:

Information about certain situations, which if not observed, can cause personal injury. This will prevent injury to yourself when performing a task.

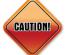

### Caution:

Information to avoid damaging components or losing data.

Note:

Provides additional information to complete a task easily.

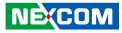

## **Global Service Contact Information**

### Headquarters NEXCOM International Co., Ltd.

9F, No. 920, Zhongzheng Rd., Zhonghe District, New Taipei City, 23586, Taiwan, R.O.C. Tel: +886-2-8226-7786 Fax: +886-2-8226-7782 www.nexcom.com

### Asia

#### Taiwan NexAloT Headquarters Industry 4.0 and Cloud Services

13F, No.922, Zhongzheng Rd., Zhonghe District, New Taipei City, 23586, Taiwan, R.O.C. Tel: +886-2-8226-7796 Fax: +886-2-8226-7926 Email: jacobhuang@nexaiot.com www.nexaiot.com

### NexAloT Co., Ltd. Taichung Office

NEXCOM

16F, No.250, Sec.2, Chongde Rd., Beitun District, Taichung City, 406, Taiwan, R.O.C. Tel: +886-4-2249-1179 Fax: +886-4-2249-1172 Email: jacobhuang@nexaiot.com www.nexaiot.com

#### NexCOBOT Taiwan Co., Ltd.

13F, No.916, Zhongzheng Rd., Zhonghe District, New Taipei City, 23586, Taiwan, R.O.C. Tel: +886-2-8226-7786 Fax: +886-2-8226-7926 Email: jennyshern@nexcobot.com www.nexcobot.com

#### GreenBase Technology Corp.

13F, No.922, Zhongzheng Rd., Zhonghe District, New Taipei City, 23586, Taiwan, R.O.C. Tel: +886-2-8226-7786 Fax: +886-2-8226-7900 Email: vivianlin@nexcom.com.tw www.nexcom.com.tw

#### DivioTec Inc.

19F-1A, No.97, Sec.4, ChongXin Rd., Sanchong District, New Taipei City, 24161, Taiwan, R.O.C. Tel: +886-2-8976-3077 Email: sales@diviotec.com www.diviotec.com

### AloT Cloud Corp.

13F, No.922, Zhongzheng Rd., Zhonghe District, New Taipei City, 23586, Taiwan, R.O.C. Tel: +886-2-8226-7786 Fax: +886-2-8226-7782 Email: alantsai@aiotcloud.net www.aiotcloud.dev

#### EMBUX TECHNOLOGY CO., LTD.

13F, No.916, Zhongzheng Rd., Zhonghe District, New Taipei City, 23586, Taiwan, R.O.C. Tel: +886-2-8226-7786 Fax: +886-2-8226-7782 Email: info@embux.com www.embux.com

#### TMR TECHNOLOGIES CO., LTD.

13F, No.916, Zhongzheng Rd., Zhonghe District, New Taipei City, 23586, Taiwan, R.O.C. Tel: +886-2-8226-7786 Fax: +886-2-8226-7782 Email: services@tmrtek.com www.tmrtek.com

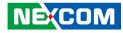

### China NEXSEC Incorporated

201, Floor 2, Unit 2, Building 15, Yard 3, Gaolizhang Road, Haidian District, Beijing, 100094, China Tel: +86-10-5704-2680 Fax: +86-10-5704-2681 Email: marketing@nexsec.cn www.nexsec.cn

### **NEXCOM Shanghai**

Room 406-407, Building C, No 154, Lane 953, Jianchuan Road, Minhang District, Shanghai, 201108, China Tel: +86-21-5278-5868 Fax: +86-21-3251-6358 Email: sales@nexcom.cn www.nexcom.cn

### NEXCOM Surveillance Technology Corp.

Floor 8, Building B3, Xiufeng Industrial Zone, GanKeng Community, Buji Street, LongGang District, ShenZhen, 518112, China Tel: +86-755-8364-7768 Fax: +86-755-8364-7738 Email: steveyang@nexcom.com.tw www.nexcom.cn

### **NEXGOL** Chongqing

1st Building No.999, Star Boulevard, Yongchuan Dist, Chongqing City, 402160, China Tel: +86-23-4960-9080 Fax: +86-23-4966-5855 Email: sales@nexgol.com.cn www.nexcom.cn

### Beijing NexGemo Technology Co.,Ltd.

Room 205, No.1, Fazhan Road., Beijing International Information Industry Base, Changping District, Beijing, 102206, China Tel: +86-10-8072-2025 Fax: +86-10-8072-2022 Email: sales@nexgemo.cn www.nexgemo.cn

#### Japan NEXCOM Japan

9F, Tamachi Hara Bldg., 4-11-5, Shiba Minato-ku, Tokyo, 108-0014, Japan Tel: +81-3-5419-7830 Fax: +81-3-5419-7832 Email: sales@nexcom-jp.com www.nexcom-jp.com

### America USA NEXCOM USA

46665 Fremont Blvd., Fremont CA 94538, USA Tel: +1-510-656-2248 Fax: +1-510-656-2158 Email: sales@nexcom.com www.nexcomusa.com

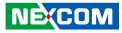

## **Package Contents**

Before continuing, verify that the XPPC 22-100A package that you received is complete. Your package should have all the items listed in the following table.

| Item | Part Number   | Name                | Description                                                                            | Qty |
|------|---------------|---------------------|----------------------------------------------------------------------------------------|-----|
| 1    | 10W30XPPC28X0 | XPPC 22-100A System |                                                                                        | 1   |
| 2    | 7400090007X00 | Power Adapter       | 90W Power Adapter                                                                      | 1   |
| 3    | 5061711844X00 | Memory Sink         | A JAN YU 171x60x26.2mm AL 5052 T=2.0mm                                                 | 1   |
| 4    | 5060200715X00 | Thermal Pad         | T-GLOBAL 60x20x1.5mm K=3.5W/mk TG-A3500                                                | 2   |
| 5    | 50311F0326X00 | Screw               | Flat Head Screw Long FEI: F3x5 NYLOK NI+Heat Treatment F3x5<br>NYLOK NI+Heat Treatment | 2   |
| 6    | 6012200052X00 | Zipper Bag          | PE Zipper Bag #8 炎洲:印刷由任袋8 170x240mm,W/China RoHS<br>Symbol                            | 1   |

### **Optional Accessories 1**

| Item | Part Number   | Name                | Description                                                                | Qty |
|------|---------------|---------------------|----------------------------------------------------------------------------|-----|
| 1    | 5061711301X00 | Panel Mount Bracket | Panel Mount BKT for XPPC 24-100 Sin Super Circle 30x20x6mm<br>SECC T=1.6mm | 14  |
| 2    | 6012200030X00 | Bubble Wrap         | Double Layers Antistaic Air Bag 鴻瑞 11x(19+24)CM                            | 1   |

#### **Optional Accessories 2**

| Item | Part Number   | Name               | Description                                                                            | Qty |
|------|---------------|--------------------|----------------------------------------------------------------------------------------|-----|
| 1    | 5040420229X00 | Open Frame Bracket | (N)Open Frame Bracket For XPPC 22-100 Ver:A SHYUNG SHUHN 270x41.80x21.45mm SPCC NI     | 2   |
| 2    | 50311F0326X00 | Screw              | Flat Head Screw Long Fei: F3x5 Nylok NI+Heat Treatment F3x5 Nylok<br>NI+Heat Treatment | 8   |
| 3    | 6012200053X00 | Zipper Bag         | PE Zipper Bag #3 炎洲:印刷由任袋3號 100x70mm,W/China RoHS<br>Symbol                            | 1   |
| 4    | 6012200188X00 | Bubble Wrap        | Antistaic Air Bag For Chimera 15P6 Ver:A FULPAK (330+330)x450mm<br>Color:Red           | 1   |

## **Ordering Information**

The following below provides ordering information for XPPC 22-100A.

#### XPPC 22-100A (P/N: 10W30XPPC28X0)

21.5" FHD multi touchscreen computer, Intel® Celeron® J3455 w/air bonding

Panel Mount Kit (P/N: 88W30XPPC07X0)

Open Frame Kit (P/N: 88W30XPPC08X0)

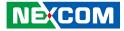

# CHAPTER 1: PRODUCT INTRODUCTION

## XPPC 22-100A

### **Overview**

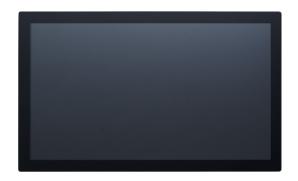

### **Key Features**

- 21.5" TFT FHD 16:9 panel
- 10 Points P-Cap multi-touch with slim bezel design
- IP65 protection on the front
- Support: VESA/Panel/Openframe Mount
- Intel<sup>®</sup> Celeron<sup>®</sup> processor J3455, Quad Core, 1.50 GHz
- 1 x DDR3L up to 8GB, M.2 2242 Key M for storage device
- Support power input 19 VDC

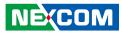

## **Hardware Specifications**

#### Panel

- LCD size: Innolux G-series 21.5", 16:9
- Resolution: Full HD 1920 x 1080
- Luminance
  - LCD panel: 400 cd/m<sup>2</sup>
  - XPPC PCAP touch: 85% of panel's luminance after air bonding
- Contrast ratio: 1000
- LCD color: 16.7M
- Viewing angle: 89 (U), 89 (D), 89 (L), 89 (R)

### **Touch Screen**

- 10 points P-Cap (projected capacitive touch)
- Glass surface treatment: AS + AG

### System

- CPU: onboard Intel® Celeron® processor J3455, 1.50GHz, 2M cache
- Graphic: Intel<sup>®</sup> HD graphics

### Main Memory

 1 x SO-DIMM socket support up to 8GB DDR3L 1600 MHz, non-ECC and un-buffered memory

### **Storage Device**

• 1 x M.2 M key 2242 SSD (support SATA 3.0)

### Expansion

• 1 x mini-PCIe full-size connector with SIM slot (full-size) onboard, support Wi-Fi/LTE module

### Rear I/O

- 1 x COM1: RS232/422/485
- 1 x 19V DC-in power jack lock type
- 2 x RJ45 with LEDs for Gigabit LAN
- 1 x HDMI 2.0, resolution 4096 x 2160 60Hz
- 2 x USB 3.0
- 1 x Line-out
- LED for power on/off
- Power switch

### Front I/O

2 x Antenna holes

### Mechanical

- Color/material: black silver/metal sheet
- Support
  - VESA mount 100mm x 100mm
  - Panel mount
  - Open frame

### Environment

- Vibration
  - IEC 60068-2-64
  - 2Grms @ sine, 5~500Hz, 1hr/axis
  - 2.2Grms @ random condition, 5~500Hz, 0.5hr/axis (non-operating)
- Shock
  - IEC 60068-2-27
  - 20g peak acceleration (11 msec. duration)

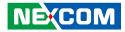

Temperature

- Operating temperature: with 0.7 m/s air flow: 0°C~50°C
- Storage temperature: -20°C~60°C
- Operating humidity: 10%~90% relative humidity, non-condensing limits to be at 90%

#### Dimensions

- System: 520.6mm x 315.6mm x 54mm
- System weight: 5.0kg
- Package: 650mm x 480mm x 170mm
- Package weight: 7.5kg

#### **Power Supply**

- 1 x 90W AC/DC lockable adapter included in accessory
- Input: 100VAC to 240VAC
- Output: DC+19VD

### Certification

- CE (EN55035 + EN55032)
- FCC Class A (EMI part 15B)
- LVD (EN62368-1)

### **Operating System Support**

- Windows 10 64-bit
- Linux

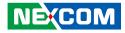

## Knowing Your XPPC 22-100A

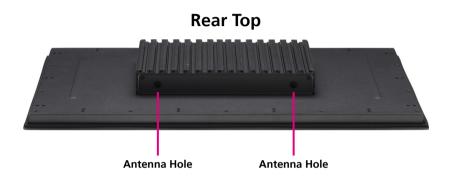

## **Rear Bottom**

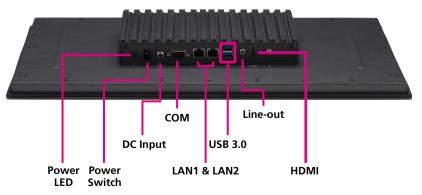

#### **Antenna Holes**

The external antenna mounting holes are used to mount and connect optional Wi-Fi antennas.

**Power LED** Used to indicate the power status of the system.

**Power Switch** Press to power-on or power-off the system.

**19V DC Input** Used to plug a DC power cord.

#### СОМ

DB9 port used to connect RS232/422/485 compatible devices.

LAN1 & LAN2 (RJ45 with LEDs) Used to connect the system to a local area network.

## USB 3.0

Used to connect USB 3.0/2.0 devices.

#### Line-out Used to connect a headphone or a speaker.

#### HDMI

Used to connect an HDMI interface monitor.

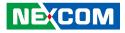

## **Mechanical Dimensions**

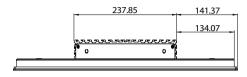

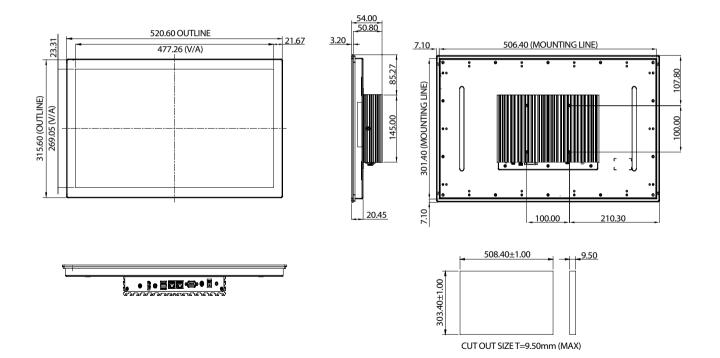

NECOM Copyright © 2023 NEXCOM International Co., Ltd. All Rights Reserved.

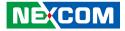

# **CHAPTER 2: JUMPERS AND CONNECTORS**

This chapter describes how to set the jumpers and connectors on the XPPC 22-100A motherboard.

## **Before You Begin**

- Ensure you have a stable, clean working environment. Dust and dirt can get into components and cause a malfunction. Use containers to keep small components separated.
- Adequate lighting and proper tools can prevent you from accidentally damaging the internal components. Most of the procedures that follow require only a few simple tools, including the following:
  - A Philips screwdriver
  - A flat-tipped screwdriver
  - A set of jewelers screwdrivers
  - A grounding strap
  - An anti-static pad
- Using your fingers can disconnect most of the connections. It is recommended that you do not use needle-nosed pliers to disconnect connections as these can damage the soft metal or plastic parts of the connectors.
- Before working on internal components, make sure that the power is off. Ground yourself before touching any internal components, by touching a metal object. Static electricity can damage many of the electronic components. Humid environments tend to have less static electricity than

dry environments. A grounding strap is warranted whenever danger of static electricity exists.

## Precautions

Computer components and electronic circuit boards can be damaged by discharges of static electricity. Working on computers that are still connected to a power supply can be extremely dangerous.

Follow the guidelines below to avoid damage to your computer or yourself:

- Always disconnect the unit from the power outlet whenever you are working inside the case.
- If possible, wear a grounded wrist strap when you are working inside the computer case. Alternatively, discharge any static electricity by touching the bare metal chassis of the unit case, or the bare metal body of any other grounded appliance.
- Hold electronic circuit boards by the edges only. Do not touch the components on the board unless it is necessary to do so. Don't flex or stress the circuit board.
- Leave all components inside the static-proof packaging that they shipped with until they are ready for installation.
- Use correct screws and do not over tighten screws.

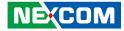

## **Jumper Settings**

A jumper is the simplest kind of electric switch. It consists of two metal pins and a cap. When setting the jumpers, ensure that the jumper caps are placed on the correct pins. When the jumper cap is placed on both pins, the jumper is short. If you remove the jumper cap, or place the jumper cap on just one pin, the jumper is open.

Refer to the illustrations below for examples of what the 2-pin and 3-pin jumpers look like when they are short (on) and open (off).

Two-Pin Jumpers: Open (Left) and Short (Right)

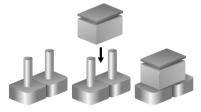

Three-Pin Jumpers: Pins 1 and 2 are Short

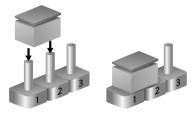

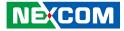

## Locations of the Jumpers and Connectors for XPPC 22-100A

The figure below is the top and bottom view of the mainboard used in XPPC 22-100A. It shows the locations of the jumpers and connectors.

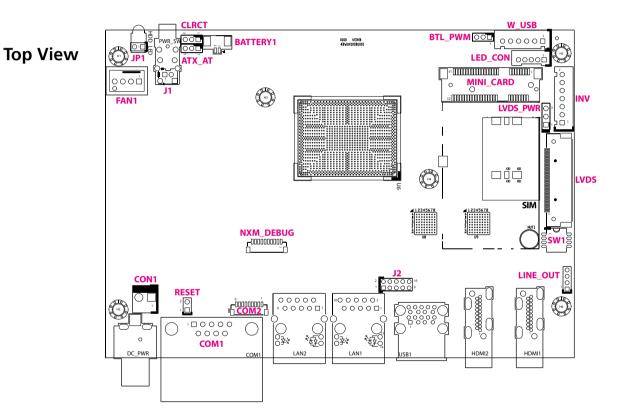

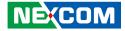

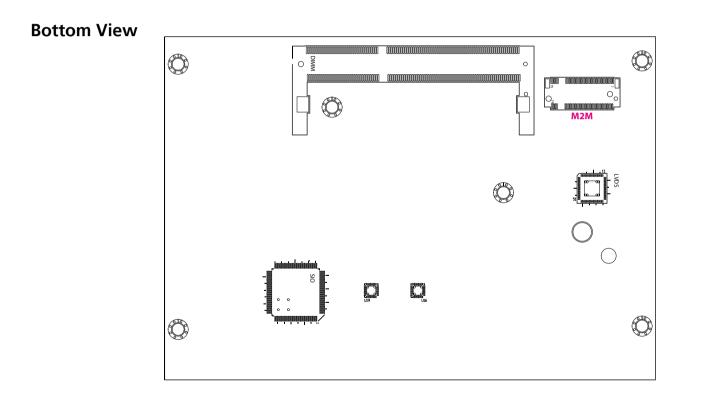

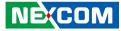

## **Jumpers & DIP Switches**

### AT/ATX Mode Select

Connector type: 1x3 3-pin header, 2.0mm pitch Connector location: ATX\_AT

### **Clear CMOS**

Connector type: 1x3 3-pin header, 2.0mm pitch Connector location: CLRTC

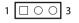

-

| Pin    | Settings |
|--------|----------|
| 1-2 On | ATX Mode |
| 2-3 On | AT Mode  |

1-2 On: default

| 1 | $\Box \circ \circ$ | 3 |
|---|--------------------|---|
|   |                    |   |

| Pin    | Settings   |
|--------|------------|
| 1-2 On | Normal     |
| 2-3 On | Clear CMOS |

1-2 On: default

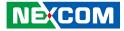

### LVDS Panel Voltage Select

Connector type: 1x3 3-pin header, 2.54mm pitch Connector location: LVDS\_PWR

## **Backlight Control Voltage Select (Dimming)**

Connector type: 1x3 3-pin header, 2.0mm pitch Connector location: BLT\_PWM

| Pin    | Settings |
|--------|----------|
| 1-2 On | 3.3V     |
| 2-3 On | 5V       |

1-2 On: default

| Pin    | Settings |
|--------|----------|
| 1-2 On | 3.3V     |
| 2-3 On | 5V       |

2-3 On: default

1 0 0 3

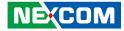

### **LVDS Resolution Select**

Connector type: 4-pin DIP switch Connector location: SW1

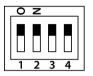

| SW [3:0] | SW1 [3] | SW1 [2] | SW1 [1] | SW1 [0] | Function                      |
|----------|---------|---------|---------|---------|-------------------------------|
| 0000     | ON      | ON      | ON      | ON      | 800 x 600 6-bit Single Port   |
| 0001     | ON      | ON      | ON      | OFF     | 1024 x 768 6-bit Single Port  |
| 0010     | ON      | ON      | OFF     | ON      | 1024 x 768 8-bit Single Port  |
| 0011     | ON      | ON      | OFF     | OFF     | 1280 x 1024 6-bit Single Port |
| 0100     | ON      | OFF     | ON      | ON      | 1280 x 800 6-bit Single Port  |
| 0101     | ON      | OFF     | ON      | OFF     | 1280 x 800 8-bit Single Port  |
| 0110     | ON      | OFF     | OFF     | ON      | 1280 x 1024 8-bit Dual Port   |
| 0111     | ON      | OFF     | OFF     | OFF     | 1366 x 768 6-bit Single Port  |
| 1000     | OFF     | ON      | ON      | ON      | 1366 x 768 8-bit Single Port  |
| 1001     | OFF     | ON      | ON      | OFF     | 1440 x 900 8-bit Dual Port    |
| 1010     | OFF     | ON      | OFF     | ON      | 1400 x 1050 8-bit Dual Port   |
| 1011     | OFF     | ON      | OFF     | OFF     | 1600 x 900 8-bit Dual Port    |
| 1100     | OFF     | OFF     | ON      | ON      | 1680 x 1050 8-bit Dual Port   |
| 1101     | OFF     | OFF     | ON      | OFF     | 1600 x 1200 8-bit Dual Port   |
| 1110     | OFF     | OFF     | OFF     | ON      | 1920 x 1080 8-bit Dual Port   |
| 1111     | OFF     | OFF     | OFF     | OFF     | 1920 x 1200 8-bit Dual Port   |

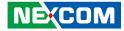

## **Connector Pin Definitions**

### External Connector COM1 DB9 Male Connector

Connector type: DB-9 port, 9-pin D-Sub Connector location: COM1

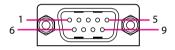

|     | RS232      | RS422 |            |     | RS485      |
|-----|------------|-------|------------|-----|------------|
| Pin | Definition | Pin   | Definition | Pin | Definition |
| 1   | DCD        | 1     | TX-        | 1   | TR-        |
| 2   | RXD        | 2     | TX+        | 2   | TR+        |
| 3   | TXD        | 3     | RX+        | 3   |            |
| 4   | DTR        | 4     | RX-        | 4   |            |
| 5   | GND        | 5     |            | 5   |            |
| 6   | DSR        | 6     |            | 6   |            |
| 7   | RTS        | 7     |            | 7   |            |
| 8   | CTS        | 8     |            | 8   |            |
| 9   | RI         | 9     |            | 9   |            |

-

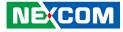

### Internal Connectors LVDS Inverter Connector

Connector type: 1x7 7-pin header JST, 2.5mm pitch Connector location: INV

### System Reset Header

2 0 🗆 1

Connector type: 1x2 2-pin header, 2.54mm pitch Connector location: RESET

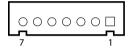

| Pin | Definition       | Pin | Definition        |
|-----|------------------|-----|-------------------|
| 1   | 5V               | 2   | 12V               |
| 3   | 12V              | 4   | Backlight Control |
| 5   | GND              | 6   | GND               |
| 7   | Backlight Enable |     |                   |

| Pin | Definition |  |  |  |
|-----|------------|--|--|--|
| 1   | RESET#     |  |  |  |
| 2   | GND        |  |  |  |

#### NECOM Copyright © 2023 NEXCOM International Co., Ltd. All Rights Reserved.

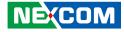

### **LED Connector**

Connector type: 1x5 5-pin header JST, 2.0mm pitch Connector location: LED\_CON

### **HDD LED Connector**

Connector type: 1x2 2-pin header, 2.54mm pitch Connector location: JP1

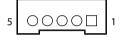

2 🔾 🗌 1

| Pin | Definition | Pin | Definition  |
|-----|------------|-----|-------------|
| 1   | HDD_LED-   | 2   | HDD_LED+    |
| 3   | GND        | 4   | Standby LED |
| 5   | PWR LED    |     |             |

| Pin | Definition |  |
|-----|------------|--|
| 1   | HDD_LED+   |  |
| 2   | HDD_LED-   |  |

NECOM Copyright © 2023 NEXCOM International Co., Ltd. All Rights Reserved.

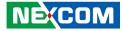

### **Line-out Connector**

1 🗌 0 0 0 4

Connector type: 1x4 4-pin header, 2.0mm pitch Connector location: LINE\_OUT

### **USB** Connector

Connector type: 2x5 10-pin header Connector location: J2

| 2 | $\bigcirc$ | 0 | 0 | 0 | $\bigcirc$ | 10 |
|---|------------|---|---|---|------------|----|
| 1 |            | 0 | 0 | 0 | $\bigcirc$ | 9  |

| Pin | Definition | Pin | Definition |
|-----|------------|-----|------------|
| 1   | LOUT_L     | 2   | GND        |
| 3   | LOUT_JD    | 4   | LOUT_R     |

| Pin | Definition   | Pin | Definition   |
|-----|--------------|-----|--------------|
| 1   | +5V_USB2_P45 | 2   | GND          |
| 3   | s_USB2DN4    | 4   | GND          |
| 5   | S_USB2DP4    | 6   | S_USB2DP5    |
| 7   | GND          | 8   | S_USB2DN5    |
| 9   | GND          | 10  | +5V_USB2_P45 |

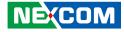

### **USB** Touch

Connector type: 1x6 6-pin header JST, 2.5mm pitch Connector location: W\_USB

### System Power Button Header

Connector type: 1x2 2-pin header JST, 2.0mm pitch Connector location: J1

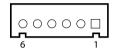

|   | <u> </u> |   |
|---|----------|---|
| 1 |          | 2 |

| Pin | Definition  | Pin | Definition |
|-----|-------------|-----|------------|
| 1   | +5V_USB2_P2 | 2   | S_USB2DN2  |
| 3   | S_USB2DP2   | 4   | S_USB2DN6  |
| 5   | S_USB2DP6   | 6   | GND        |

| Pin | Definition |
|-----|------------|
| 1   | GND        |
| 2   | PWRBTN#    |

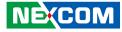

### **DC Power Input**

Connector type: 1x2 2-pin header, 3.96mm pitch Connector location: CON1

### **FAN Connector**

Connector type: 1x4 4-pin header, 2.54mm pitch Connector location: FAN1

| 2 | 0 | 1 |
|---|---|---|
|   |   |   |

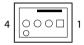

| Pin | Definition       | Pin | Definition        |
|-----|------------------|-----|-------------------|
| 1   | GND              | 2   | +12V              |
| 3   | FAN SPEED DETECT | 4   | FAN SPEED CONTROL |

| Pin | Definition |
|-----|------------|
| 1   | GND        |
| 2   | +DC IN     |

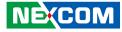

### **Debug Port/LPC Bus Connector**

Connector type: 1x10 10-pin header, 1.0mm pitch Connector location: NXM\_DEBUG

### **COM Port Connector**

Connector type: 1x9 9-pin header, 1.0mm pitch Connector location: COM2

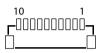

-

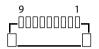

| Pin | Definition | Pin | Definition |
|-----|------------|-----|------------|
| 1   | +3V        | 2   | SERIRQ     |
| 3   | LAD0       | 4   | LAD1       |
| 5   | LAD2       | 6   | LAD3       |
| 7   | LFRAME#    | 8   | 25MHZ      |
| 9   | PLTRST#    | 10  | GND        |

| Pin | Definition | Pin | Definition |
|-----|------------|-----|------------|
| 1   | DCD        | 2   | RXD        |
| 3   | TXD        | 4   | DTR        |
| 5   | GND        | 6   | DSR        |
| 7   | RTS        | 8   | CTS        |
| 9   | RI         |     |            |

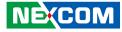

### **Battery Connector**

Connector type: 1x2 2-pin header, 1.25mm pitch Connector location: BATTERY1

| 200 | 1 |
|-----|---|

-

| Pin | Definition |
|-----|------------|
| 1   | BAT        |
| 2   | GND        |

### **LVDS Panel Connector**

Connector type: 1x40 40-pin header, 0.5mm pitch Connector location: LVDS

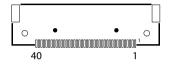

| Pin | Definition            | Pin | Definition            |
|-----|-----------------------|-----|-----------------------|
| 1   | LVDS0_D3+             | 2   | LVDS0_D3-             |
| 3   | LVDS0_D2+             | 4   | LVDS0_D2-             |
| 5   | LVDS0_D1+             | 6   | LVDS0_D1-             |
| 7   | LVDS0_D0+             | 8   | LVDS0_D0-             |
| 9   | LVDS1_D3+             | 10  | LVDS1_D3-             |
| 11  | LVDS1_D2+             | 12  | LVDS1_D2-             |
| 13  | LVDS1_D1+             | 14  | LVDS1_D1-             |
| 15  | LVDS1_D0+             | 16  | LVDS1_D0-             |
| 17  | GND                   | 18  | +V_PANEL (3.3V or 5V) |
| 19  | +V_PANEL (3.3V or 5V) | 20  | +V_PANEL (3.3V or 5V) |
| 21  | GND                   | 22  | 3.3V                  |
| 23  | GND                   | 24  | GND                   |
| 25  | GND                   | 26  | LVDS0_CLK+            |
| 27  | LVDS0_CLK-            | 28  | GND                   |
| 29  | GND                   | 30  | GND                   |
| 31  | SMBUS_CLK             | 32  | Backlight Enable      |
| 33  | Backlight Control     | 34  | LVDS1_CLK+            |
| 35  | LVDS1_CLK-            | 36  | +12V                  |
| 37  | +12V                  | 38  | +12V                  |
| 39  | NC                    | 40  | SMBUS_DAT             |

NECOM

### **Mini-PCle Connector**

Connector location: MINI\_CARD

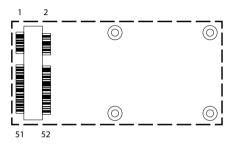

| Pin | Definition | Pin | Definition    |
|-----|------------|-----|---------------|
| 1   | WAKE#      | 2   | +3VSB         |
| 3   | NC         | 4   | GND           |
| 5   | NC         | 6   | +1.5V         |
| 7   | NC         | 8   | SIM_PWR       |
| 9   | GND        | 10  | SIM_DATA      |
| 11  | REFCLK-    | 12  | SIM_CLK       |
| 13  | REFCLK+    | 14  | SIM_RESET     |
| 15  | GND        | 16  | SIM_VPP       |
| 17  | NC         | 18  | GND           |
| 19  | NC         | 20  | WLAN_DISABLE# |
| 21  | GND        | 22  | RESET#        |
| 23  | PERnO      | 24  | +3VSB         |
| 25  | PERpO      | 26  | GND           |

| Pin | Definition | Pin | Definition |
|-----|------------|-----|------------|
| 27  | GND        | 28  | +1.5V      |
| 29  | GND        | 30  | SMB_CLK    |
| 31  | PETn0      | 32  | SMB_DATA   |
| 33  | PETp0      | 34  | GND        |
| 35  | GND        | 36  | USB_D-     |
| 37  | GND        | 38  | USB_D+     |
| 39  | +3VSB      | 40  | GND        |
| 41  | +3VSB      | 42  | NC         |
| 43  | GND        | 44  | NC         |
| 45  | NC         | 46  | NC         |
| 47  | NC         | 48  | +1.5V      |
| 49  | NC         | 50  | GND        |
| 51  | NC         | 52  | +3VSB      |

NEXCOM

### M.2 Connector (M-Key)

Connector location: M2M

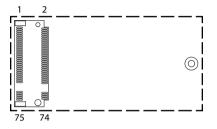

| Pin | Definition | Pin | Definition |
|-----|------------|-----|------------|
| 1   | GND        | 2   | +3VSB      |
| 3   | GND        | 4   | +3VSB      |
| 5   | NC         | 6   | NC         |
| 7   | NC         | 8   | NC         |
| 9   | GND        | 10  | M2M_LED#   |
| 11  | NC         | 12  | +3VSB      |
| 13  | NC         | 14  | +3VSB      |
| 15  | GND        | 16  | +3VSB      |
| 17  | NC         | 18  | +3VSB      |
| 19  | NC         | 20  | NC         |
| 21  | GND        | 22  | NC         |
| 23  | NC         | 24  | NC         |
| 25  | NC         | 26  | NC         |
| 27  | GND        | 28  | NC         |
| 29  | NC         | 30  | NC         |
| 31  | NC         | 32  | NC         |
| 33  | GND        | 34  | NC         |
| 35  | NC         | 36  | NC         |
| 37  | NC         | 38  | DEVSLP     |

| Pin | Definition | Pin | Definition |
|-----|------------|-----|------------|
| 39  | GND        | 40  | NC         |
| 41  | SATA_RXP   | 42  | NC         |
| 43  | SATA_RXN   | 44  | NC         |
| 45  | GND        | 46  | NC         |
| 47  | SATA_TXN   | 48  | NC         |
| 49  | SATA_TXP   | 50  | RESET#     |
| 51  | GND        | 52  | NC         |
| 53  | NC         | 54  | NC         |
| 55  | NC         | 56  | NC         |
| 57  | GND        | 58  | NC         |
|     | ·          |     |            |
| 67  | NC         | 68  | NC         |
| 69  | NC         | 70  | +3VSB      |
| 71  | GND        | 72  | +3VSB      |
| 73  | GND        | 74  | +3VSB      |
| 75  | GND        |     |            |

NE(COM

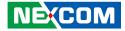

# CHAPTER 3: SYSTEM SETUP

## Removing the Top Cover from the Chassis

• Remove the 7 screws from the top cover, then lift up the system chassis box to access the mainboard.

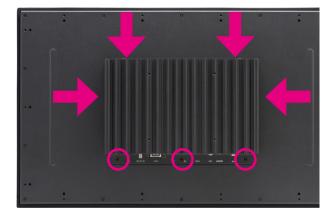

## **Installing DDR, SSD**

1. With the top cover removed, install DDR, SSD.

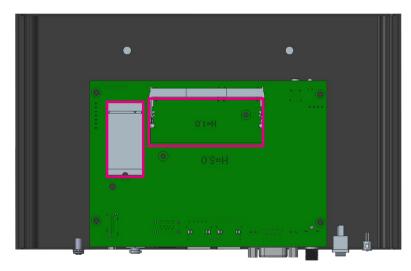

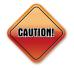

Prior to removing the top cover, make sure the unit's power is off and disconnected from the power sources to prevent electric shock or system damage.

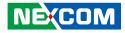

2. Attach the thermal pads to the memory sink. You may refer to the chapter of Preface for more detailed accessories.

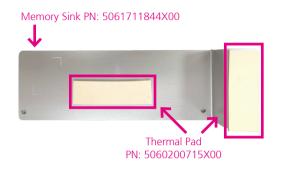

3. Once the thermal pads have been stuck to the memory sink, screw the memory sink into the motherboard's screw holes.

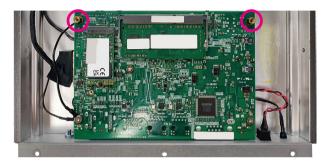

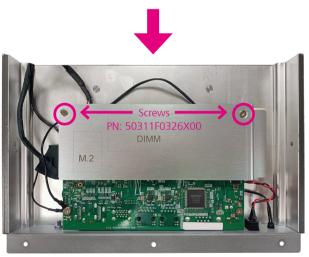

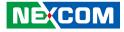

## Installing a WiFi or LTE Module

1. Remove the 6 screws on the board and IO bracket. Next, remove the board from the chassis.

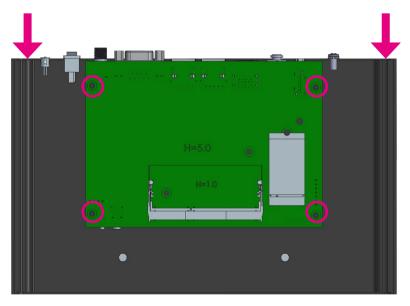

2. Locate the WiFi or LTE module.

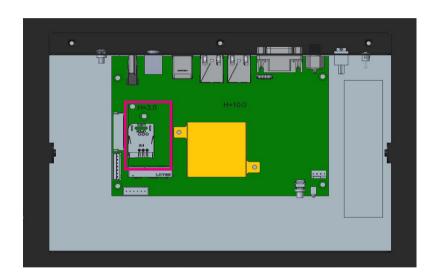

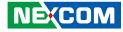

## **Installing VESA Mount Kit**

1. Align the mounting holes on the VESA mount bracket to the VESA mounting holes on the back of the panel PC, then secure the VESA mount bracket with screws.

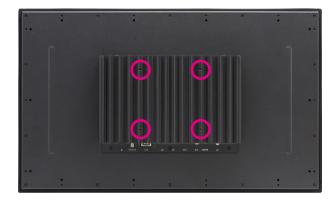

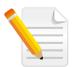

Recommended screws for the VESA mount kit: 4 \* M4x8 screws.

## Installing Open Frame Kit

1. Turn to the rear side of the panel PC and align the mounting holes on the open frame bracket to the open frame mounting holes on the panel PC, then secure the open frame bracket with screws.

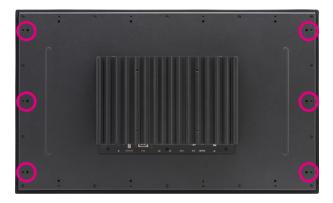

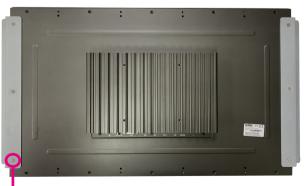

6 \* Screws (F3x5 Nylok NI+Heat)

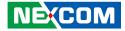

## System Dimensions with Open Frame Kit

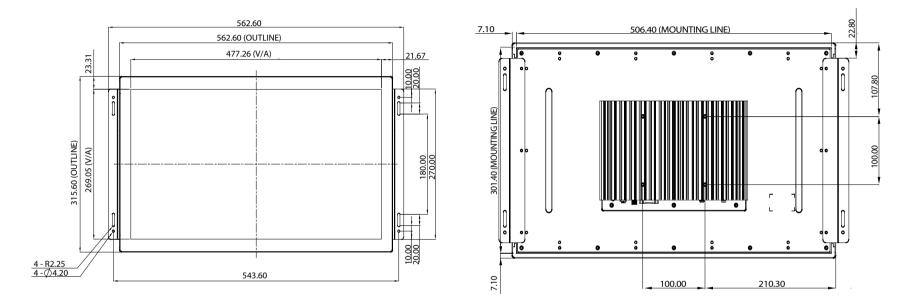

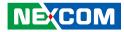

## **Panel Mounting**

- 1. Select a place on the panel where you will mount the panel PC.
- 2. Cut out a shape on the panel that corresponds to the panel PC's rear dimensions.

The thickness of the panel (e.g. steel board, plank, acrylic board, wall, etc.) where you will mount the panel PC must not exceed 9.5mm. If the distance between the front bezel and panel mount hole is too wide, it will not fit the panel mount kit.

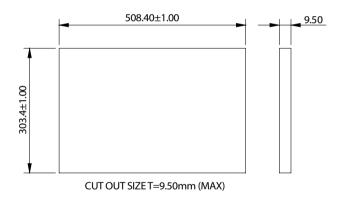

3. Slide the panel PC through the hole until it is properly fitted against the panel.

4. Position the mounting clamps along the rear edges of the panel PC. The first and second clamps must be positioned and secured diagonally prior to mounting the rest of the clamps.

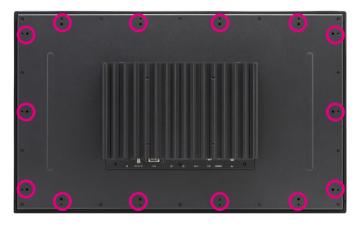

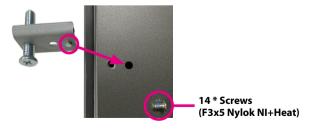

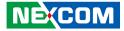

5. Tighten the clamp's screw until it touches the panel.

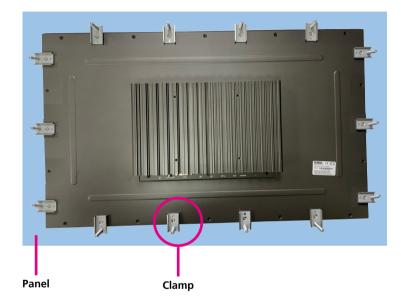

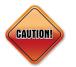

Do not overtighten the screws to prevent damaging the Panel PC.

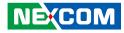

# CHAPTER 4: BIOS SETUP

This chapter describes how to use the BIOS setup program for XPPC 22-100A. The BIOS screens provided in this chapter are for reference only and may change if the BIOS is updated in the future.

To check for the latest updates and revisions, visit the NEXCOM website at www.nexcom.com.tw.

## **About BIOS Setup**

The BIOS (Basic Input and Output System) Setup program is a menu driven utility that enables you to make changes to the system configuration and tailor your system to suit your individual work needs. It is a ROM-based configuration utility that displays the system's configuration status and provides you with a tool to set system parameters.

These parameters are stored in non-volatile battery-backed-up CMOS RAM that saves this information even when the power is turned off. When the system is turned back on, the system is configured with the values found in CMOS.

With easy-to-use pull down menus, you can configure such items as:

- Hard drives, diskette drives, and peripherals
- Video display type and display options
- Password protection from unauthorized use
- Power management features

The settings made in the setup program affect how the computer performs. It is important, therefore, first to try to understand all the setup options, and second, to make settings appropriate for the way you use the computer.

## When to Configure the BIOS

- This program should be executed under the following conditions:
- When changing the system configuration
- When a configuration error is detected by the system and you are prompted to make changes to the setup program
- When resetting the system clock
- When redefining the communication ports to prevent any conflicts
- When making changes to the Power Management configuration
- When changing the password or making other changes to the security setup

Normally, CMOS setup is needed when the system hardware is not consistent with the information contained in the CMOS RAM, whenever the CMOS RAM has lost power, or the system features need to be changed.

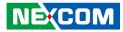

## **Default Configuration**

Most of the configuration settings are either predefined according to the Load Optimal Defaults settings which are stored in the BIOS or are automatically detected and configured without requiring any actions. There are a few settings that you may need to change depending on your system configuration.

## **Entering Setup**

When the system is powered on, the BIOS will enter the Power-On Self Test (POST) routines. These routines perform various diagnostic checks; if an error is encountered, the error will be reported in one of two different ways:

- If the error occurs before the display device is initialized, a series of beeps will be transmitted.
- If the error occurs after the display device is initialized, the screen will display the error message.

Powering on the computer and immediately pressing <Del> allows you to enter Setup.

Press the belkey to enter Setup:

## Legends

| Кеу         | Function                                                                 |
|-------------|--------------------------------------------------------------------------|
| ← →         | Moves the highlight left or right to select a menu.                      |
|             | Moves the highlight up or down between sub-<br>menus or fields.          |
| Esc         | Exits the BIOS Setup Utility.                                            |
| +           | Scrolls forward through the values or options of the highlighted field.  |
| -           | Scrolls backward through the values or options of the highlighted field. |
| Tab<br>H    | Selects a field.                                                         |
| F1          | Displays General Help.                                                   |
| F2          | Load previous values.                                                    |
| F3          | Load optimized default values.                                           |
| F4          | Saves and exits the Setup program.                                       |
| Enter,<br>↓ | Press <enter> to enter the highlighted sub-menu</enter>                  |

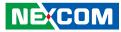

#### Scroll Bar

When a scroll bar appears to the right of the setup screen, it indicates that there are more available fields not shown on the screen. Use the up and down arrow keys to scroll through all the available fields.

#### Submenu

When " $\blacktriangleright$ " appears on the left of a particular field, it indicates that a submenu which contains additional options are available for that field. To display the submenu, move the highlight to that field and press  $\Box$ .

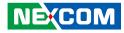

## **BIOS Setup Utility**

Once you enter the AMI BIOS Setup Utility, the Main Menu will appear on the screen. The main menu allows you to select from several setup functions and one exit. Use arrow keys to select among the items and press to accept or enter the submenu.

### Main

The Main menu is the first screen that you will see when you enter the BIOS Setup Utility.

| Main Advanced Chipset                                                                                                   | Security Boot Save & E                                                                                  | xit                                                                                                    |
|----------------------------------------------------------------------------------------------------|----------------------------------------------------------------------------------------------------|----------------------------------------------------------------------------------------------------|
| BIOS Information<br>BIOS Vendor<br>Core Version<br>Compliancy<br>Project Version<br>Build Date and Time<br>Access Level | American Megatrends<br>5.12<br>UEFI 2.5; PI 1.4<br>X100-008 x64<br>12/24/2019 09:44:37<br>Administrator | Set the Date. Use Tab to<br>switch between Date elements.<br>Default Ranges:<br>Year: 2005-2009<br>Months: 1-12<br>Days: Dependent on month |
| Platform firmware Information<br>BXT SOC<br>TXE FW<br>GOP                                                               | F1<br>3.0.13.1144<br>10.0.1036                                                                          |                                                                                                    |
| Memory Information<br>Total Memory<br>Memory Speed<br>System Date                                                       | 4096 MB<br>1866 MHz<br>[Tue 01/07/2020]                                                                 | → ←: Select Screen<br>†1: Select Item<br>Enter: Select<br>+/-: Change Opt.<br>F1: General Help<br>F2: Previous Values                       |
| System Time                                                                                                    | [23:28:42]                                                                                              | F3: Optimized Defaults<br>F4: Save & Exit<br>ESC: Exit                                                                                      |

#### System Date

The date format is <day>, <month>, <date>, <year>. Day displays a day, from Monday to Sunday. Month displays the month, from January to December. Date displays the date, from 1 to 31. Year displays the year, from 2005 to 2099.

#### System Time

The time format is <hour>, <minute>, <second>. The time is based on the 24-hour military-time clock. For example, 1 p.m. is 13:00:00. Hour displays hours from 00 to 23. Minute displays minutes from 00 to 59. Second displays seconds from 00 to 59.

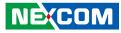

### Advanced

The Advanced menu allows you to configure your system for basic operation. Some entries are defaults required by the system board, while others, if enabled, will improve the performance of your system or let you set some features according to your preference.

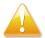

Setting incorrect field values may cause the system to malfunction.

| Aptio Setup Utility - Cop                                                                                                    | oyright (C) 20 | 19 America | n Megatrends, Inc.                                                                                                    |
|----------------------------------------------------------------------------------------------------|----------------|------------|----------------------------------------------------------------------------------------------------|
| Main Advanced Chipset                                                                                                    | Security       | Boot       | Save & Exit                                                                                                    |
| ATX mode<br>Restore AC Power Loss<br>> ACPI Settings<br>> NCT6793D Super IO Configuration<br>> Hardware Monitor<br>> S5 RTC Wake Settings<br>> CPU Configuration<br>> Network Stack Configuration<br>> Network Stack Configuration<br>> Trusted Computing<br>> USB Configuration | [Always En     | ablej      | Select AC power state when<br>power is re-applied after a<br>power failure.<br>→→=: Select Screen<br>11: Select Item<br>Enter: Select 1 |
| Version 2.18.1263. Cop                                                                                                    |                |            | F1: General Help<br>F2: Previous Values<br>F3: Optimized Defaults<br>F4: Save & Exit<br>ESC: Exit                                       |

#### **Restore AC Power Loss**

Configures the power state when power is re-applied after a power failure.

### **ACPI Settings**

This section is used to configure ACPI settings.

| ACPI Settings                          |                                    | Enables or Disables System<br>ability to Hibernate (OS/S4                                         |
|----------------------------------------|------------------------------------|---------------------------------------------------------------------------------------------------|
| Enable Hibernation<br>ACPI Sleep State | [Enabled]<br>[S3 (Suspend to RAM)] | Sleep State). This option may<br>not be effective with some OS                                    |
|                                        |                                    |                                                                                                   |
|                                        |                                    | →←: Select Screen                                                                                 |
|                                        |                                    | <ul> <li>↑↓: Select Item</li> <li>Enter: Select</li> <li>+/-: Change Opt.</li> </ul>              |
|                                        |                                    | F1: General Help<br>F2: Previous Values<br>F3: Optimized Defaults<br>F4: Save & Exit<br>ESC: Exit |

#### **Enable Hibernation**

Enables or disables system ability to hibernate (OS/S4 Sleep State). This option may not be effective with some operating systems.

#### **ACPI Sleep State**

Select the highest ACPI sleep state the system will enter when the suspend button is pressed. The options are Suspend Disabled and S3 (Suspend to RAM).

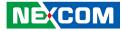

#### **NCT6793D Super IO Configuration**

This section is used to configure the serial ports.

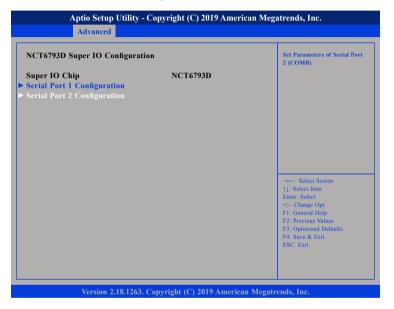

#### Super IO Chip

Displays the Super I/O chip used on the board.

### **Serial Port 1 Configuration**

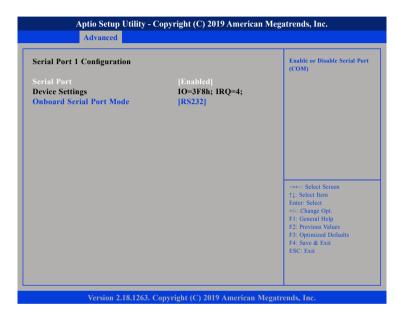

#### Serial Port

Enables or disables the serial COM port.

#### **Device Settings**

Displays the IO address and IRQ of the serial COM port.

#### **Onboard Serial Port Mode**

Select this to change the serial port mode to RS232, RS422, RS485 No Terminator or RS485 With Terminator.

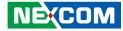

#### **Serial Port 2 Configuration**

| Serial Port 2 Configuration    |                              | Enable or Disable Serial Port<br>(COM)                                                            |
|--------------------------------|------------------------------|---------------------------------------------------------------------------------------------------|
| Serial Port<br>Device Settings | [Enabled]<br>IO=2F8h; IRQ=3; |                                                                                                   |
|                                |                              |                                                                                                   |
|                                |                              | →←: Select Screen                                                                                 |
|                                |                              | →←: Select Screen ↑↓: Select Item Enter: Select +/-: Change Opt.                                  |
|                                |                              | F1: General Help<br>F2: Previous Values<br>F3: Optimized Defaults<br>F4: Save & Exit<br>ESC: Exit |

#### Serial Port

Enables or disables the serial COM port.

#### **Device Settings**

Displays the IO address and IRQ of the serial COM port.

#### **Hardware Monitor**

This section is used to monitor hardware status such as temperature, fan speed and voltages.

| Pc Health Status                                                               |                                                                                        |  |
|--------------------------------------------------------------------------------|----------------------------------------------------------------------------------------|--|
| CPU Temperature<br>System Temperature<br>CPU Fan Speed<br>+3.3V<br>+5V<br>+12V | : +37 °c<br>: +40 °c<br>: N/A<br>: +0.808 V<br>: +3.344 V<br>: +5.064 V<br>: +12.000 V |  |
| +1.35VDUAL                                                                     | : +1.384 V                                                                             |  |

#### **CPU** Temperature

Detects and displays the current CPU temperature.

#### System Temperature

Detects and displays the current system temperature.

#### **CPU Fan Speed**

Detects and displays the current CPU fan speed.

#### VCORE to 1.35VDUAL

Detects and displays the output voltages.

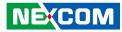

#### **S5 RTC Wake Settings**

This section is used to configure the system to wake from S5 using RTC alarm.

| Aptio Setup Utility - C<br>Advanced | - Copyright (C) 2019 American Megatrends, Inc. |                                                                                                    |  | p Utility - Copyright (C) 2019 American Megatrends, Inc. |  |
|-------------------------------------|------------------------------------------------|----------------------------------------------------------------------------------------------------|--|----------------------------------------------------------|--|
| Wake system from S5                 | [Disabled]                                     | Enable or disable System wake<br>on alarm event. Select<br>FixedTime, system will wake on<br>the hr::min::see specified.<br>Select DynamicTime , System<br>will wake on the current time<br>+ Increase minute(s)<br>: Select Screen<br>[]: Select Item<br>Enter: Select<br>+/-: Change Opt.<br>E1: General Help |  |                                                          |  |
| Version 2.18.1263. C                | opyright (C) 2019 American M                   | F2: Previous Values<br>F3: Optimized Defaults<br>F4: Save & Exit<br>ESC: Exit                                                                                                    |  |                                                          |  |

#### Wake system from S5

Enables or disables system wake on alarm event. When FixedTime is selected, system will wake on the hr::min::sec specified. When DynamicTime is selected, system will wake on the current time + Increase minute(s).

### **CPU** Configuration

This section is used to view CPU status and configure CPU parameters.

| CPU Configuration                       |                          | Socket specific CPU Informati             |
|-----------------------------------------|--------------------------|-------------------------------------------|
| ► Socket 0 CPU Information              |                          |                                           |
| Speed<br>64-bit                         | 1500 MHz<br>Supported    |                                           |
| • CPU Power Management                  |                          |                                           |
| Active Processor Cores                  | [Disabled]               |                                           |
| Intel Virtualization Technology<br>VT-d | [Disabled]<br>[Disabled] |                                           |
| v I-u                                   | [Disabled]               |                                           |
|                                         |                          | →←: Select Screen                         |
|                                         |                          | ↑↓: Select Item                           |
|                                         |                          | Enter: Select<br>+/-: Change Opt.         |
|                                         |                          | F1: General Help                          |
|                                         |                          | F2: Previous Values                       |
|                                         |                          | F3: Optimized Defaults<br>F4: Save & Exit |
|                                         |                          | ESC: Exit                                 |

#### **Active Processor Cores**

Select the number of cores to enable in each processor package.

#### Intel® Virtualization Technology

When this field is set to Enabled, the VMM can utilize the additional hardware capabilities provided by Vanderpool Technology.

#### VT-d

Enables or disables VT-d function on MCH.

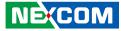

#### Socket 0 CPU Information

Display information on the CPU installed on socket 0.

| Socket 0 CPU Information                                                                                                    |                                                                                                    |                                                                                                    |
|----------------------------------------------------------------------------------------------------|----------------------------------------------------------------------------------------------------|----------------------------------------------------------------------------------------------------|
| Intel(R) Celeron(R) CPU J3455<br>CPU Signature<br>Microcode Patch<br>Max CPU Speed<br>Min CPU Speed<br>Processor Cores<br>Intel HT Technology<br>Intel VT-x Technology<br>L1 Data Cache<br>L1 Code Cache<br>L2 Cache | E @ 1.50GHz<br>506CA<br>1A<br>1500 MHz<br>800 MHz<br>4<br>Not Supported<br>Supported<br>24 kB x 4<br>32 kB x 4<br>1024 kB x 2<br>Not Present | →: Select Screen<br>1: Select Item<br>Entre: Select                                                                                                    |
|                                                                                                    |                                                                                                    | <ul> <li>+/-: Change Opt.</li> <li>F1: General Help</li> <li>F2: Previous Values</li> <li>F3: Optimized Defaults</li> <li>F4: Save &amp; Exit</li> <li>ESC: Exit</li> </ul> |

#### **CPU Power Management**

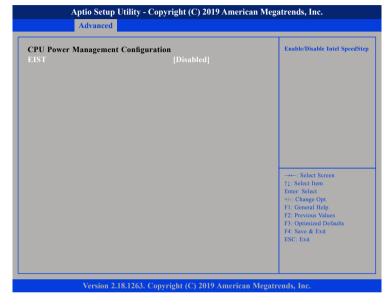

#### EIST

Enables or disables Intel® SpeedStep.

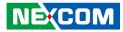

#### **Network Stack Configuration**

This section is used to configure the network stack settings.

|  | Enable/Disable UEFI Network<br>Stack                             |
|--|------------------------------------------------------------------|
|  |                                                                  |
|  |                                                                  |
|  |                                                                  |
|  | →←: Select Screen<br>↑↓: Select Item                             |
|  | Enter: Select<br>+/-: Change Opt.<br>F1: General Help            |
|  | F2: Previous Values<br>F3: Optimized Defaults<br>F4: Save & Exit |
|  | ESC: Exit                                                        |

#### Network Stack

Enables or disables UEFI network stack.

### **Trusted Computing**

This section is used to configure Trusted Platform Module (TPM) settings.

| Configuration                                       | Enables or Disables BIOS                                                                                                    |
|-----------------------------------------------------|----------------------------------------------------------------------------------------------------|
| Security Device Support<br>NO Security Device Found | support for security device.<br>O.S. will not show Security<br>Device. TCG EFI protocol an<br>INTIA interface will not be<br>available. |
|                                                     |                                                                                                    |
|                                                     |                                                                                                    |
|                                                     | →←: Select Screen                                                                                                    |
|                                                     | Enter: Select<br>+/-: Change Opt.                                                                                                    |
|                                                     | F1: General Help<br>F2: Previous Values                                                                                                 |
|                                                     | F3: Optimized Defaults<br>F4: Save & Exit                                                                                               |
|                                                     | ESC: Exit                                                                                                    |

#### **Security Device Support**

Enables or disables BIOS support for security device. O.S will not show Security Device. TCG EFI protocol and INT1A interface will not be available.

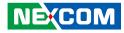

#### **USB** Configuration

This section is used to configure the USB.

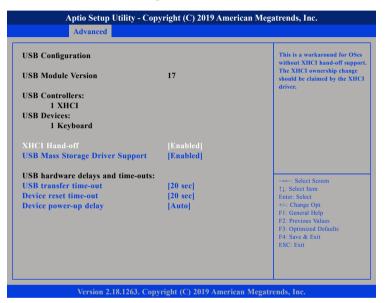

#### **XHCI Hand-off**

This is a workaround for OSs that does not support XHCI hand-off. The XHCI ownership change should be claimed by the XHCI driver.

#### **USB Mass Storage Driver Support**

Enables or disables USB mass storage driver support.

#### **USB transfer time-out**

The time-out value for control, bulk, and Interrupt transfers.

#### Device reset time-out

Selects the USB mass storage device's start unit command timeout.

#### Device power-up delay

Maximum time the value will take before it properly reports itself to the Host Controller. "Auto" uses default value: for a Root port it is 100 ms, for a Hub port the delay is taken from Hub descriptor.

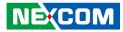

## Chipset

This section is used to configure the system based on the specific features of the chipset.

| Save & Exit                                                                                                    | Boot | Security | Chipset | Advanced                             | Main                     |
|----------------------------------------------------------------------------------------------------|------|----------|---------|--------------------------------------|--------------------------|
| South Cluster Configuration                                                                                                    |      |          | on      | l <mark>ge</mark><br>ter Configurati | South Brid<br>South Clus |
| -++-: Select Screen<br>11: Select Item<br>Ente: Select<br>+/-: Change Opt<br>F1: General Help<br>F2: Previous Values<br>F3: Optimized Defaults<br>F4: Save & Exit<br>ESC: Exit |      |          |         |                                      |                          |
|                                                                                                    |      |          |         |                                      |                          |

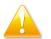

Setting incorrect field values may cause the system to malfunction.

### South Bridge

|                | lity - Copyright (C) 2019 Americ | can Megatrends, Inc.                                                                                                    |
|----------------|----------------------------------|----------------------------------------------------------------------------------------------------|
|                | Chipset                          |                                                                                                    |
|                |                                  | Enable/Disable SMBus Support                                                                                                    |
|                |                                  | →→-: Select Screen<br>1): Select Item<br>Enter: Select<br>+/-: Change Opt.<br>F1: General Help<br>F2: Previous Values<br>F3: Optimized Defaults<br>F4: Save & Exit<br>ESC: Exit |
| Version 2.18.1 | 263. Copyright (C) 2019 America  | n Megatrends, Inc.                                                                                                    |

**SMBus Support** 

Enables or disables SMBus support.

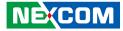

### South Cluster Configuration

| <ul> <li>HD-Audio Configuration</li> <li>SATA Drives</li> <li>USB Configuration</li> <li>Miscellaneous Configuration</li> </ul> | HD-Audio Configuration Settin                                                               |
|----------------------------------------------------------------------------------------------------|---------------------------------------------------------------------------------------------|
|                                                                                                    |                                                                                             |
|                                                                                                    |                                                                                             |
|                                                                                                    | : Select Screen<br>[]: Select Item<br>Enter: Select<br>+/-: Change Opt.<br>F1: General Help |
|                                                                                                    | F2: Previous Values<br>F3: Optimized Defaults<br>F4: Save & Exit<br>ESC: Exit               |

### **HD-Audio Configuration**

| HD-Audio Configuration | Enable/Disable HD-Audio Sup               |
|------------------------|-------------------------------------------|
|                        |                                           |
|                        |                                           |
|                        |                                           |
|                        |                                           |
|                        |                                           |
|                        |                                           |
|                        | →←: Select Screen<br>↑1: Select Item      |
|                        | Enter: Select<br>+/-: Change Opt.         |
|                        | F1: General Help<br>F2: Previous Values   |
|                        | F3: Optimized Defaults<br>F4: Save & Exit |
|                        | ESC: Exit                                 |

#### HD-Audio Support

Enables or disables HD Audio support.

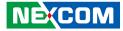

#### **SATA Drives**

| SATA Drives                |                       | Enables or Disables the<br>Chipset SATA Controller. The  |
|----------------------------|-----------------------|----------------------------------------------------------|
| Chipset-SATA Controller Co | nfiguration           | Chipset SATA controller<br>supports the 2 black internal |
| Chipset SATA               | [Enable]              | SATA ports (up to 3Gb/s                                  |
| SATA Test Mode             | [Disabled]            | supported per port).                                     |
| SATA Port 0                | UDinfo M2S 128 (128.0 |                                                          |
| Port 0                     | [Enabled]             |                                                          |
| SATA Port 1                | [Not Installed]       |                                                          |
| Port 1                     | [Enabled]             |                                                          |
|                            |                       | →←: Select Screen                                        |
|                            |                       | ↑↓: Select Item                                          |
|                            |                       | Enter: Select                                            |
|                            |                       | +/-: Change Opt.<br>F1: General Help                     |
|                            |                       | F2: Previous Values                                      |
|                            |                       | F3: Optimized Defaults<br>F4: Save & Exit                |
|                            |                       | ESC: Exit                                                |
|                            |                       |                                                          |

#### **Chipset SATA**

Enables or disables the SATA controller chipset. The SATA controller chipset supports the 2 black internal SATA ports (up to 3Gb/s supported per port).

#### SATA Test Mode

Enables or disables SATA test mode.

#### Port 0

Enables or disables SATA port 0.

#### Port 1

Enables or disables SATA port 1.

### **USB** Configuration

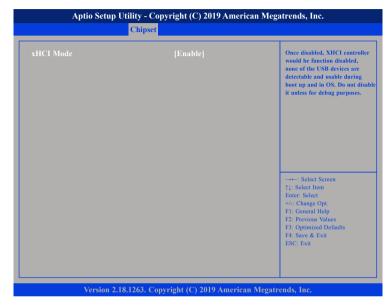

#### xHCI Mode

Enables or disables XHCI mode. Once disabled, XHCI controller function will be disabled and all the USB devices will not be detectable and usable during boot up and in OS. Please do not disable it unless for debugging purposes.

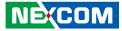

### **Miscellaneous Configuration**

| Miscellaneous Configuration                   |                  | Select USB power state in S5.                                                                                                    |
|-----------------------------------------------|------------------|----------------------------------------------------------------------------------------------------|
| High Precision Timer<br>USB Power State in S5 | [Enable]<br>[ON] |                                                                                                    |
|                                               |                  | →→→ Select Screen<br>1): Select Item<br>Enter: Select<br>+/-: Change Opt.<br>F1: General Help<br>F2: Previous Values<br>F3: Optimized Defaults<br>F4: Save & Exit<br>ESC: Exit |

#### **High Precision Timer**

Enables or disables high precision event timer.

#### USB Power State in S5

Configures the USB power state in S5.

## Security

| Main Advanced                                        | Chipset Security      | Boot | Save & Exit                                   |
|------------------------------------------------------|-----------------------|------|-----------------------------------------------|
| Password Description                                 |                       |      | Set Setup Administrator<br>Password           |
| If ONLY the Administrate                             | or's password is set, |      |                                               |
| then this only limits acces                          |                       |      |                                               |
| only asked for when enter                            |                       |      |                                               |
| If ONLY the User's passw<br>is a power on password a |                       |      |                                               |
| boot or enter Setup. In Se                           |                       |      |                                               |
| have Administrator rights                            |                       |      |                                               |
| The password length mus<br>in the following range:   | t be                  |      |                                               |
| Minimum length                                       | 3                     |      |                                               |
| Maximum length                                       | 20                    |      | →←' Select Screen                             |
|                                                      |                       |      | †↓: Select Item                               |
| Setup Administrator Pass<br>User Password            |                       |      | Enter: Select<br>+/-: Change Opt.             |
| User rassworu                                        |                       |      | F1: General Help                              |
|                                                      |                       |      | F2: Previous Values<br>F3: Optimized Defaults |
|                                                      |                       |      | F4: Save & Exit                               |
|                                                      |                       |      | ESC: Exit                                     |
|                                                      |                       |      |                                               |
|                                                      |                       |      |                                               |

#### **Setup Administrator Password**

Select this to reconfigure the administrator's password.

#### **User Password**

Select this to reconfigure the user's password.

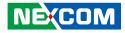

### Boot

| Main                                                 | Advanced                      | Chipset | Security          | Boot       | Save & Exit                                                                                                    |
|------------------------------------------------------|-------------------------------|---------|-------------------|------------|----------------------------------------------------------------------------------------------------|
| Boot Config<br>Bootup Nur<br><mark>Quiet Boot</mark> | <b>uration</b><br>nLock State |         | [On]<br>[Enabled] |            | Select the keyboard NumLock state                                                                                                    |
| Boot Option                                          | n Priorities                  |         |                   |            |                                                                                                    |
| <b>Boot Option</b>                                   | n #1                          |         | [Windows B        | oot Manage | s]                                                                                                    |
| <b>Boot Option</b>                                   | n #2                          |         | [UEFI: Built      | -in EFI    | ]                                                                                                    |
| Fast Boot                                            |                               |         | [Disable]         |            |                                                                                                    |
|                                                      |                               |         |                   |            | : Select Screen<br>11: Select Item<br>Enter: Select<br>+/-: Change Opt.<br>F1: General Help<br>F2: Previous Values<br>F3: Optimized Defaults<br>F4: Save & Exit<br>ESC: Exit |
|                                                      |                               |         |                   |            |                                                                                                    |

#### Bootup NumLock State

This allows you to determine the default state of the numeric keypad. By default, the system boots up with NumLock on wherein the function of the numeric keypad is the number keys. When set to Off, the function of the numeric keypad is the arrow keys

#### **Quiet Boot**

| Enabled  | Displays OEM logo instead of the POST messages. |
|----------|-------------------------------------------------|
| Disabled | Displays normal POST messages.                  |

#### **Boot Option Priorities**

Adjust the boot sequence of the system. Boot Option #1 is the first boot device that the system will boot from, next will be #2 and so forth.

#### Fast Boot

Enables or disables boot with initialization of a minimal set of devices required to launch active boot option. Has no effect for BBS boot options.

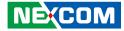

### Save & Exit

| Main                                | Advanced                                | Chipset | Security | Boot | Save & Exit                                                                                                    |
|-------------------------------------|-----------------------------------------|---------|----------|------|----------------------------------------------------------------------------------------------------|
|                                     | ons<br>1ges and Reset<br>Changes and Re | set     |          |      | Reset the system after saving the changes.                                                                                                    |
| Default O<br><mark>Restore D</mark> |                                         |         |          |      |                                                                                                    |
|                                     |                                         |         |          |      | →→: Select Screen<br>14: Select Item<br>Enter: Select<br>+/: Change Opt.<br>F1: General Help<br>F2: Previous Values<br>F3: Optimized Defaults<br>F4: Save & Exit |
|                                     |                                         |         |          |      | P4. Save & Exit<br>ESC: Exit<br>Megatrends, Inc.                                                                                                    |

#### Save Changes and Reset

To save the changes and reset, select this field then press <Enter>. A dialog box will appear. Confirm by selecting Yes.

#### **Discard Changes and Reset**

To exit the Setup utility and reboot the system without saving the changes, select this field then press <Enter>. You may be prompted to confirm again before exiting.

#### **Restore Defaults**

To restore the BIOS to default settings, select this field then press <Enter>. A dialog box will appear. Confirm by selecting Yes.